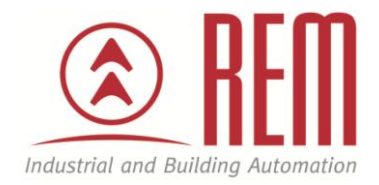

# APLIKAČNÍ POSTUP

## Nastavení komunikace mezi BACNet branou a SAB+

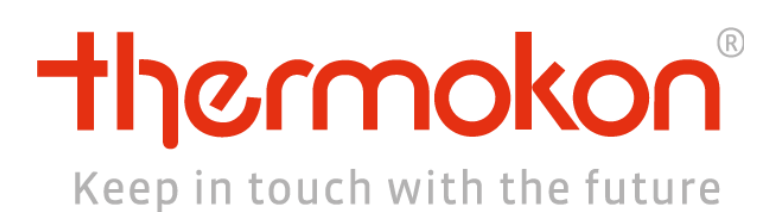

## Nastavení hlavice komunikace mezi BACNet branou a SAB+

#### **Abstrakt**

Tento aplikační postup popisuje nastavení bezdrátové hlavice SAB+ pomocí prostředí AirConfig

#### **HW komponent**

- Hlavice SAB+
- Brána STC 65
- EnOcean vysílač/přijímač

#### **SW komponenty**

AirConfig

#### **Důležitá poznámka**

Aplikační postupy demonstrují typické úkony na konkrétních případech. Nekladou si za cíl kompletnost a v žádném případě nenahrazují návod k obsluze! Změna aplikačních postupů je vyhrazena.

### **Nastavení BACNet brány**

- 1. Otevřít airConfig Beta a ve sloupci **Driver** vybrat **STC-BACnet/IP**, kliknou pravým tlačítkem a vybrat **Query device** (zařízení se načtou ve sloupci **Device**)
- 2. Ve sloupci Device configuration nastavit informace o bráně (zrušit zaškrkávátko u DHCP, nastavit IP adresu, masku podsítě, bránu atd.

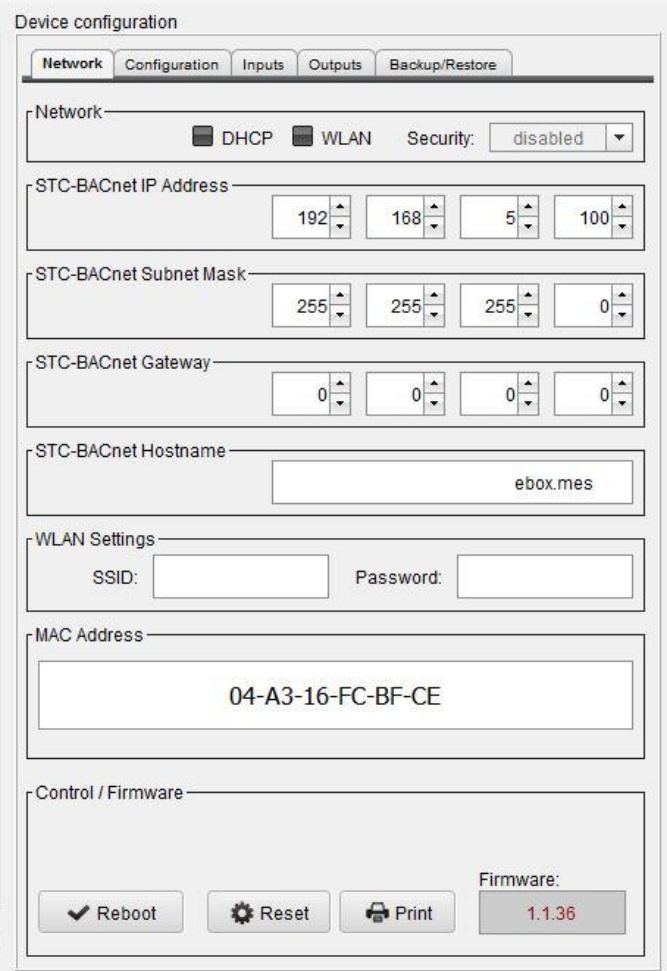

- 3. Poté kliknout pravým tlačítkem na bránu ve sloupci **Device** a vybrat **Send configuration**
- 4. Konfigurace se nahraje do brány a brána se restartuje. Po restartu se brána opět načte ve sloupci Device (toto může chvilku trvat)
- 5. Ve sloupci **Device configuration** rozklikneme záložku **Inputs** a ze sloupce **Sensors** přetáhneme příslušnou hlavici

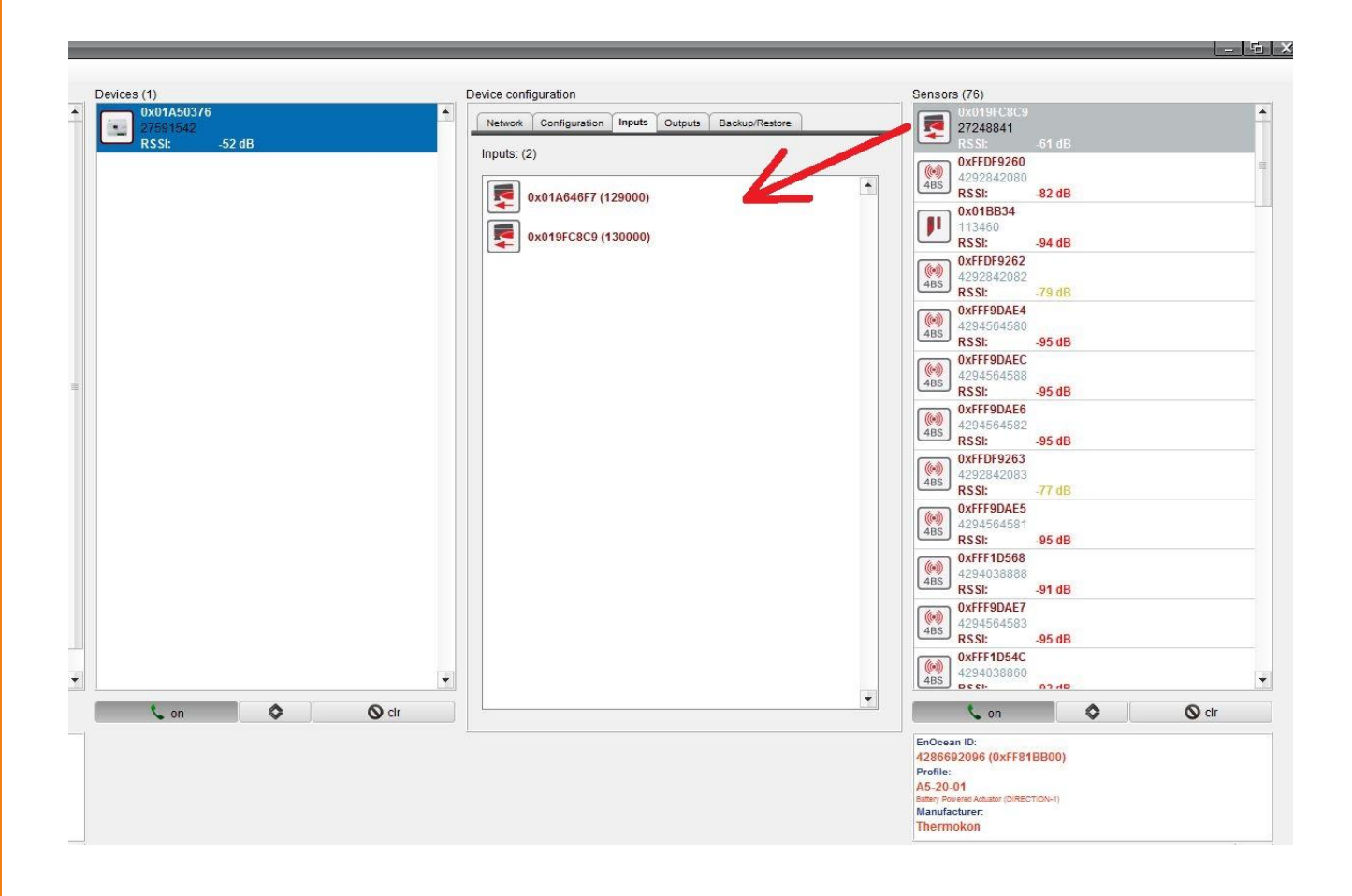

6. Poté se přepneme do záložky **Outputs**, kde v poli **Profile** vybereme **A5-20-01 MD15** a poté se klikne na **modré +**

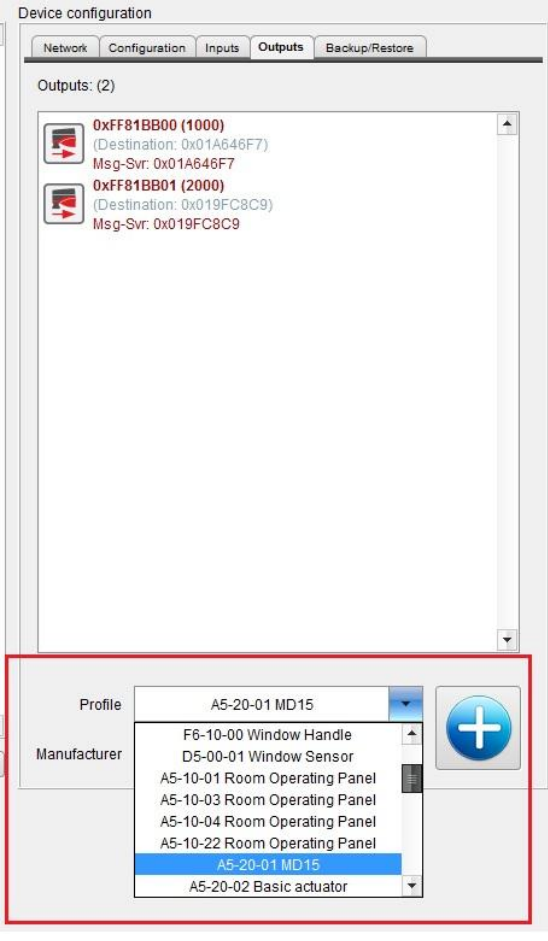

**7.** Klikneme pravým tlačítkem na přidanou hlavici a vybereme **Destination/MsgServer**

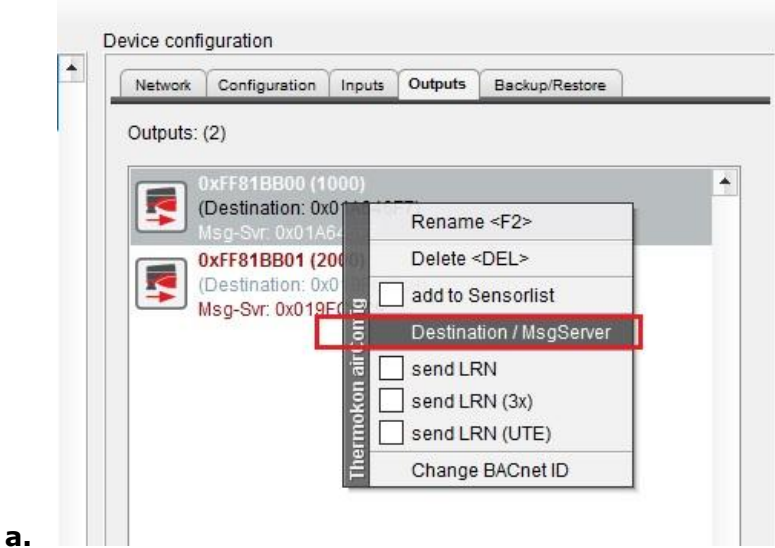

**8.** Ukáže se tabulka, kde vybere příslušnou adresu zařízení, zaškrtneme **Destination**  a **MsgServer** a stiskneme tlačítko **Set (je důležité aby adresa byla vyplněna jak u Destination tak u MsgServeru. V opačném případě nebude komunikace fungovat)**

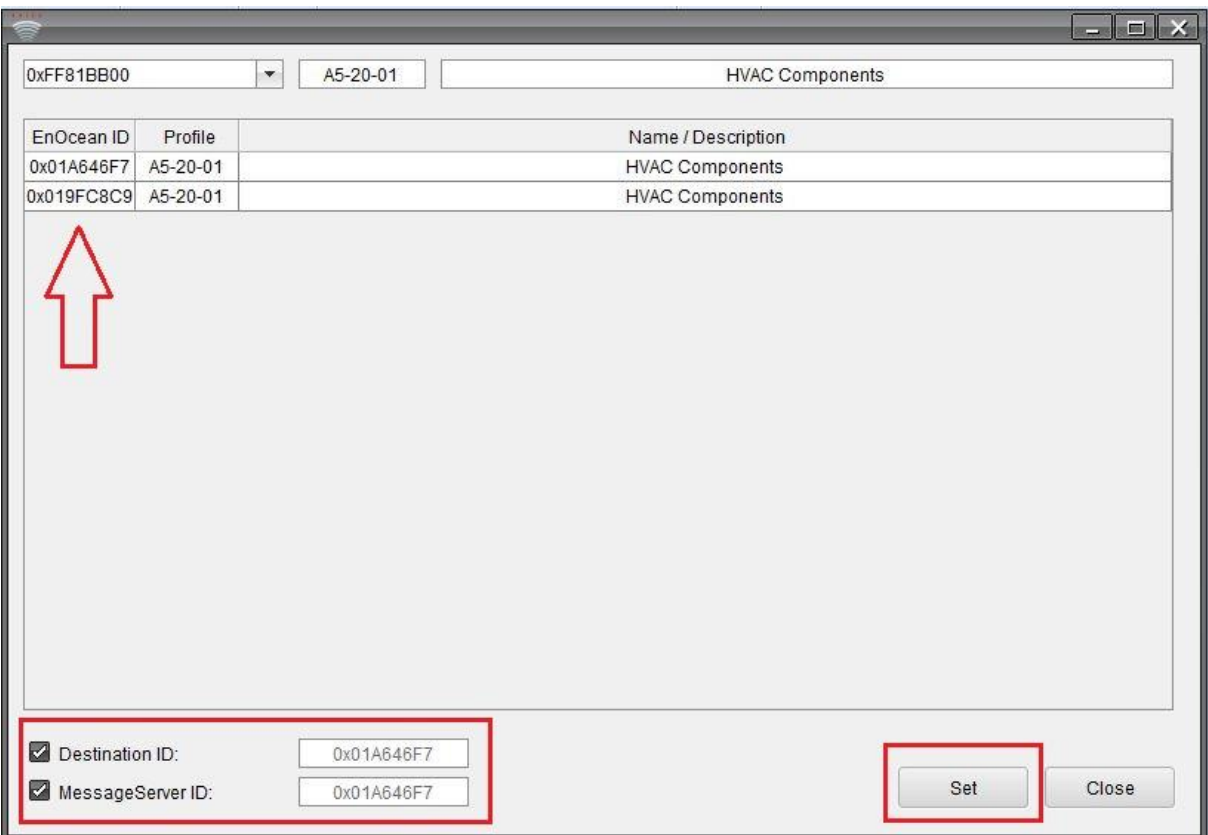

- 9. Pro přidání dalších hlavic opakujeme postup od bodu 5.
- 10.Když máme vložené všechny hlavice, nahrajeme konfiguraci do BACNet brány. Kliknout pravým tlačítkem na bránu ve sloupci **Device** a vybrat **Send configuration**
- 11.Konfigurace se nahraje do brány a brána se restartuje. Po restartu se brána opět načte ve sloupci Device (toto může chvilku trvat)
- 12. Po znovunačtení brány rozklikneme záložku **Outputs** a klikneme pravým tlačítkem a vybereme **Send LRN** a poté stiskneme tlačítko **LRN** na hlavici (pokud hlavice signál příjme jednou červeně blikne a párování je hotovo). Tento krok opakujeme pro všechny hlavice

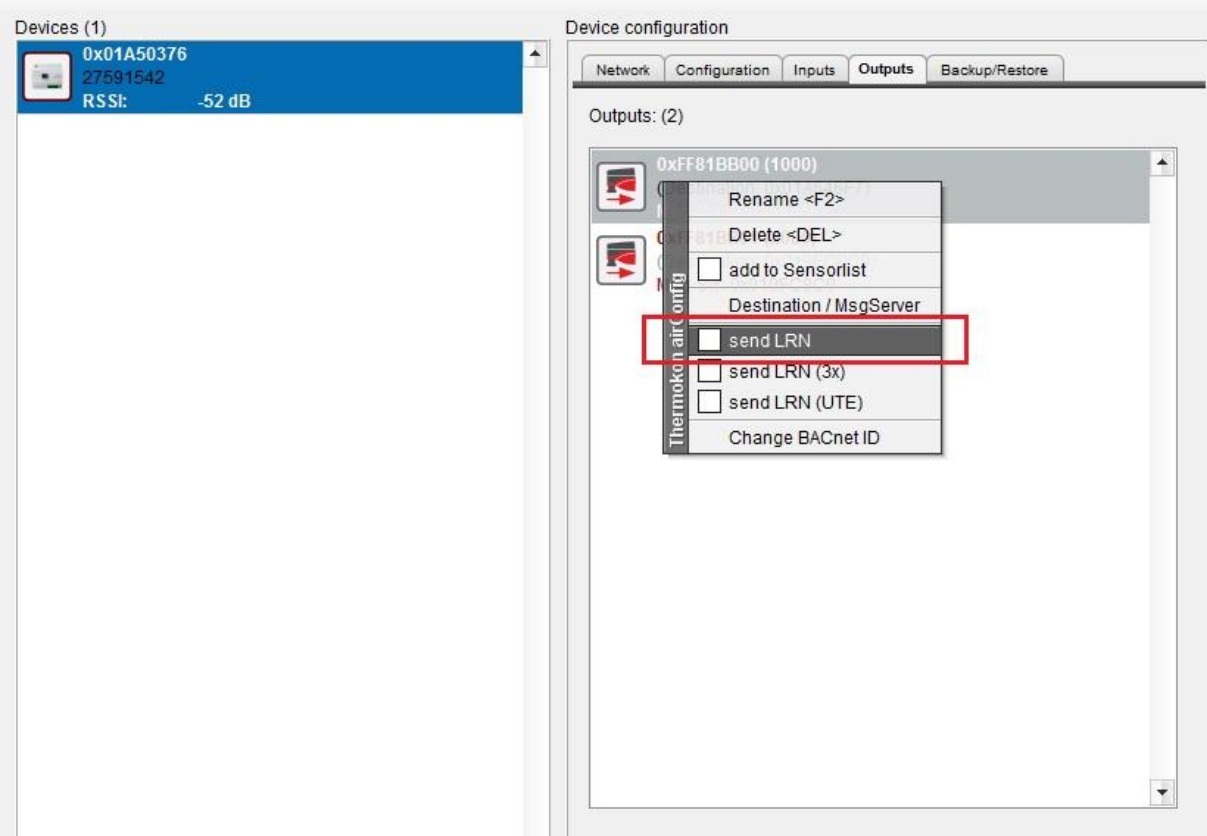

**13.Pozn. Pokud po příkazu Send LRN a stiknutí tlačítka LRN hlavice abliká 3x červěně, znamená to že se párování nezdařilo. V tomto případě klikněte pravým tlačítkem na bránu ve sloupci Device a vyberte možnost END learn a poté opět klikněte pravým tlačítkem na bránu a vyberte SET learn. Po tomto opakujte krok 12.**